Department of Finance and Accounting University of Mohamed Khider Biskra

## TP 02

- 1. Use the previous database created in TP01.
- 2. Change the field properties as follows:
	- Add an input mask (password) for the Phone field.
	- Add a test for the values of the Age field such as:  $23 <$  Age  $<$  59 then add the following error message: "The age of the employer must be between 23 and 59".
	- Change the format of date as : dd/mm/yyyy.
	- Set in gmail default value:  $example@gmail.com$
	- Set an *Input Mask* for Phone as:  $(+213)0-0000-0000$ .

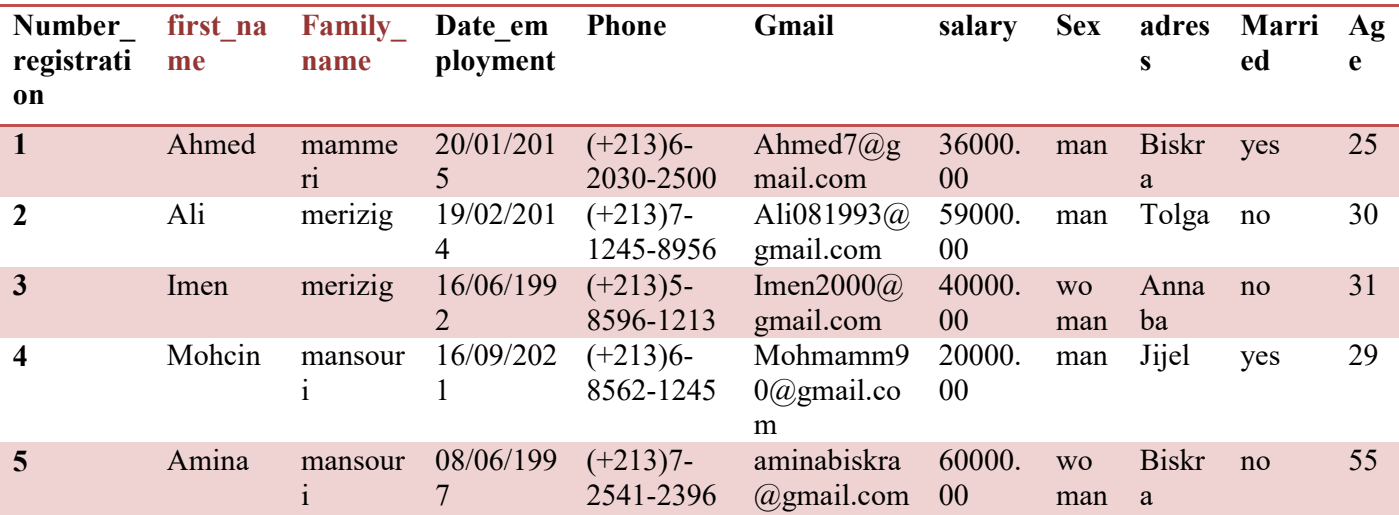

## 3. Enter the following records in table workers:

4. Export data from previous table to Excel, leave the proposed name.